## **MANUAL PENGGUNA TERLUPA KATALALUAN DIRECTORY OF ACADEMIC PROFILES**

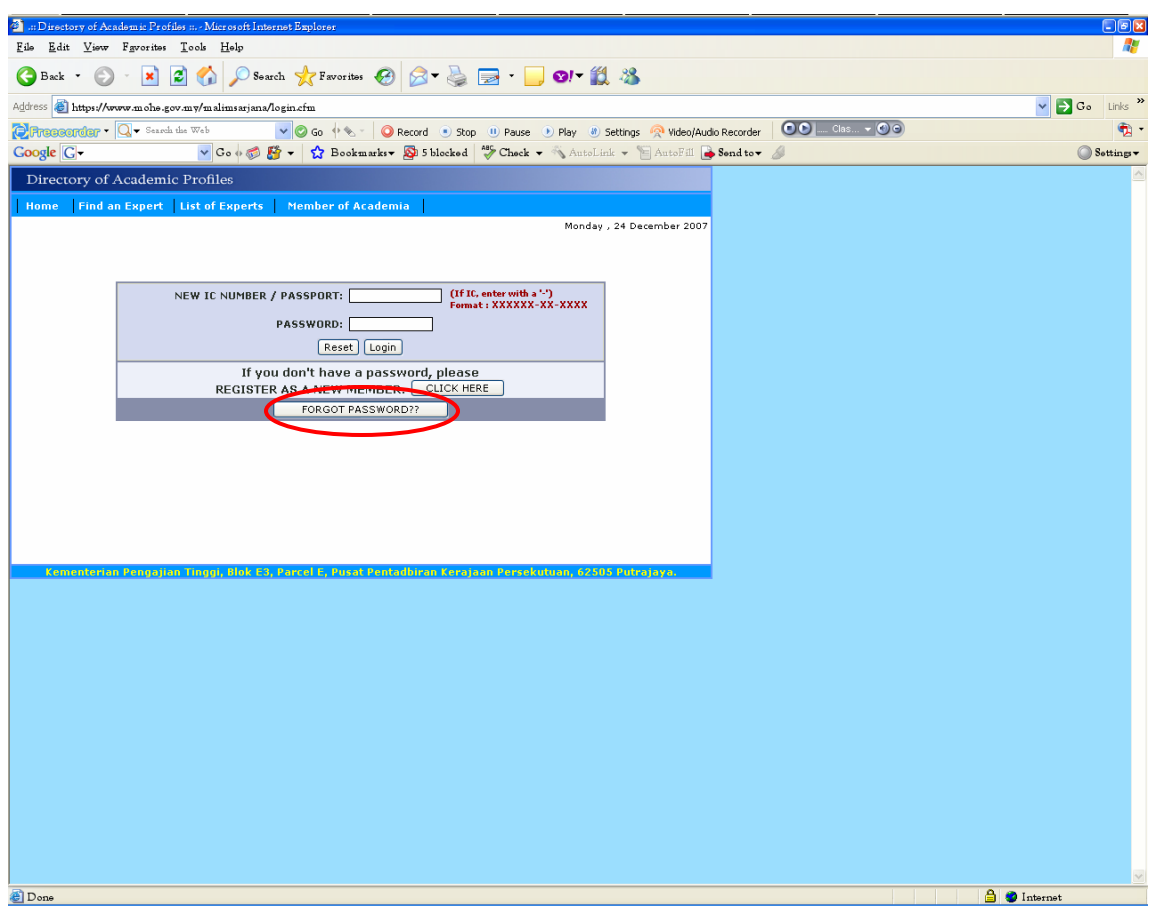

1. Klik butang *Forgot Password* jika terlupa password dan ikuti langkah-langkah seterusnya.

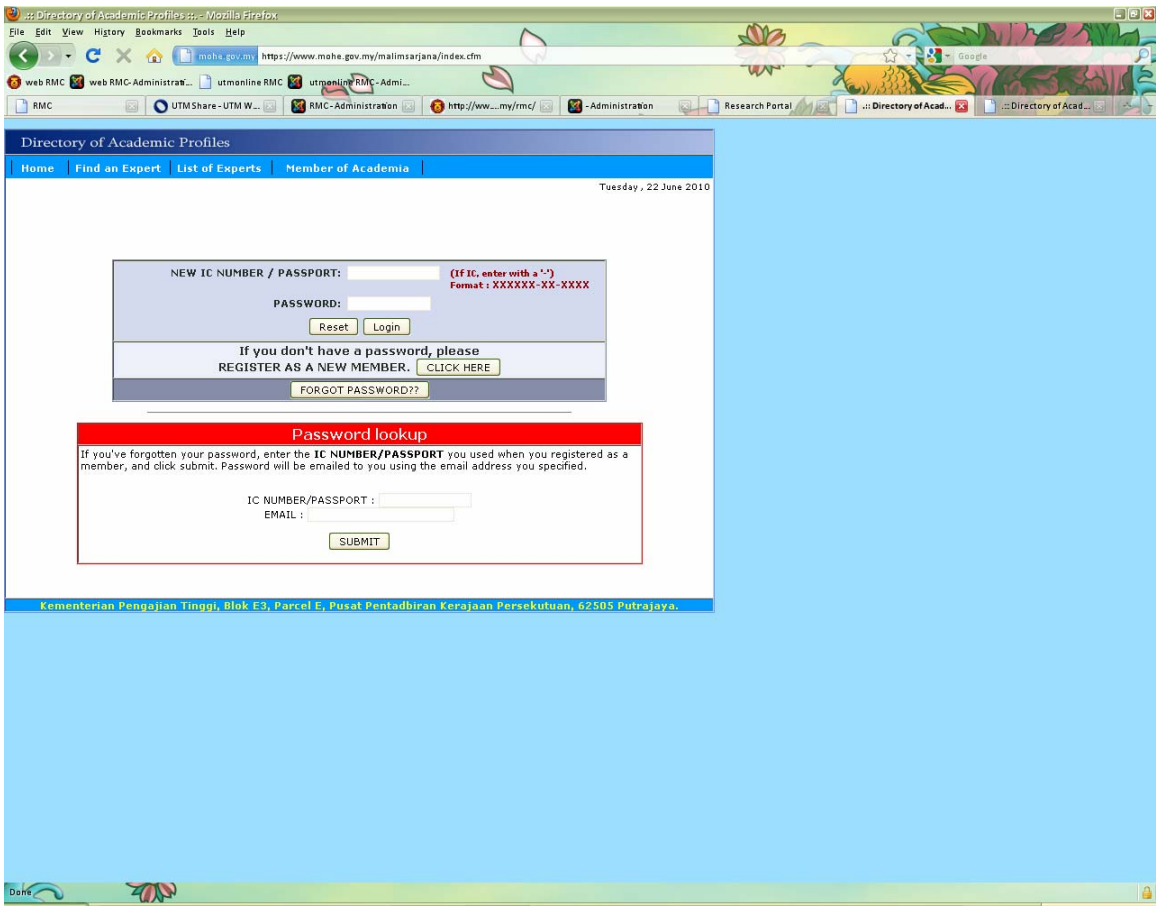

- 2. Isi maklumat di dalam *Password Lookup* seperti paparan di atas.
- 3. Klik butang *Submit*. Antaramuka seperti di bawah akan dipaparkan.

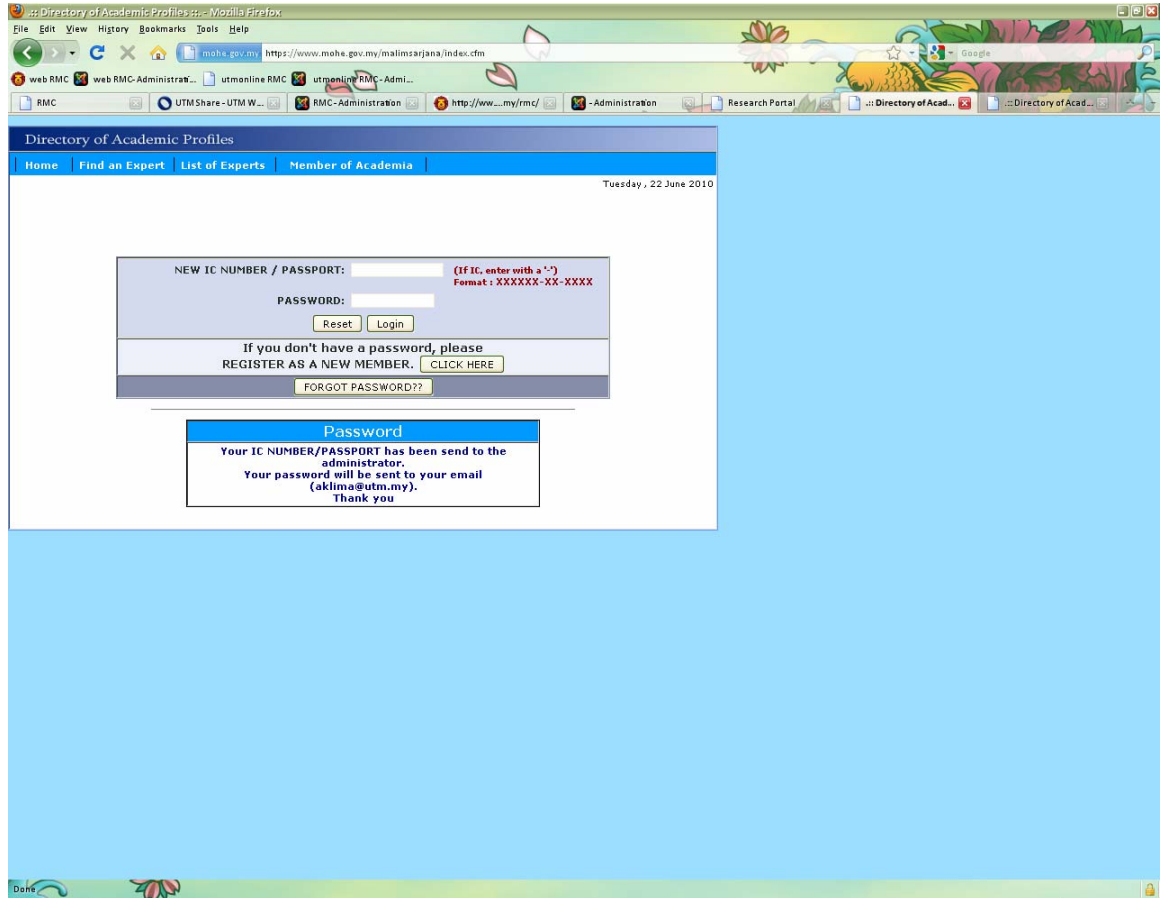

6. Anda akan menerima emel yang mengandungi *Password* untuk *Login* masuk ke website dalam masa terdekat.